## 発表スライド音声録音手順 (Windows 版 PowerPoint) (10/27 改訂)

※OS、バージョンによって異なります。 ※必要に応じてご使用下さい。

## ◎録音前の準備・注意事項

- ・作成された PowerPoint データ、パソコン・マイクのご準備をお願いします。
- ・ナレーション録音するにあたって、あらかじめパソコンとマイク等を接続した状態にして下さい。マイク装 備のついたノートパソコンの場合は、内臓のマイクでもかまいません。
- ・録音の前に、PowerPoint を右下【スライド一覧※①】で表示し、スライドの下に秒数※②が入っていないか確 認し、秒数が入っている場合は、上部タブ【画面の切り替え】→【自動的に切り替え※3】の□√を外して下 さい。

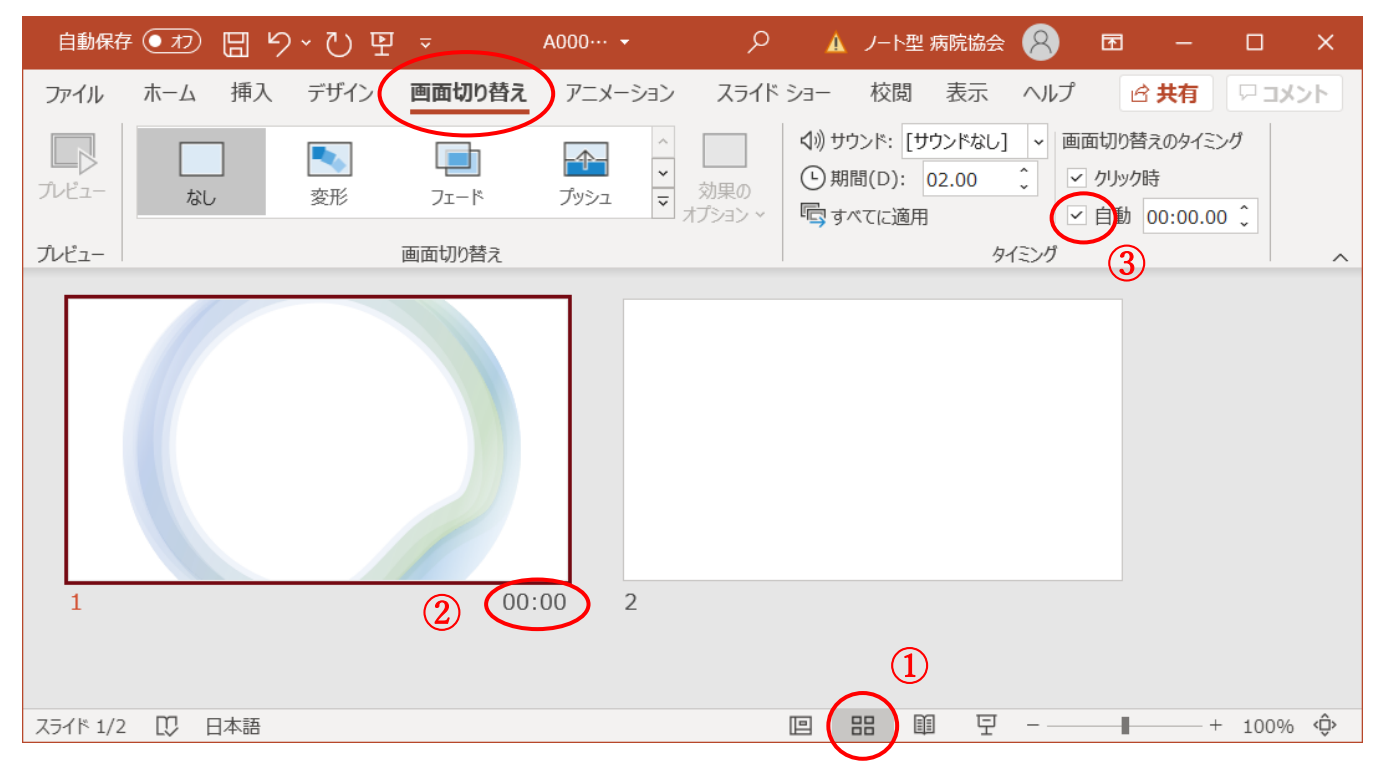

## ◎ PowerPoint 録音手順

1. 上部タブ【スライドショー】→【スライドショーの記録】→【先頭から記録】 これで録画スタンバイと なります。

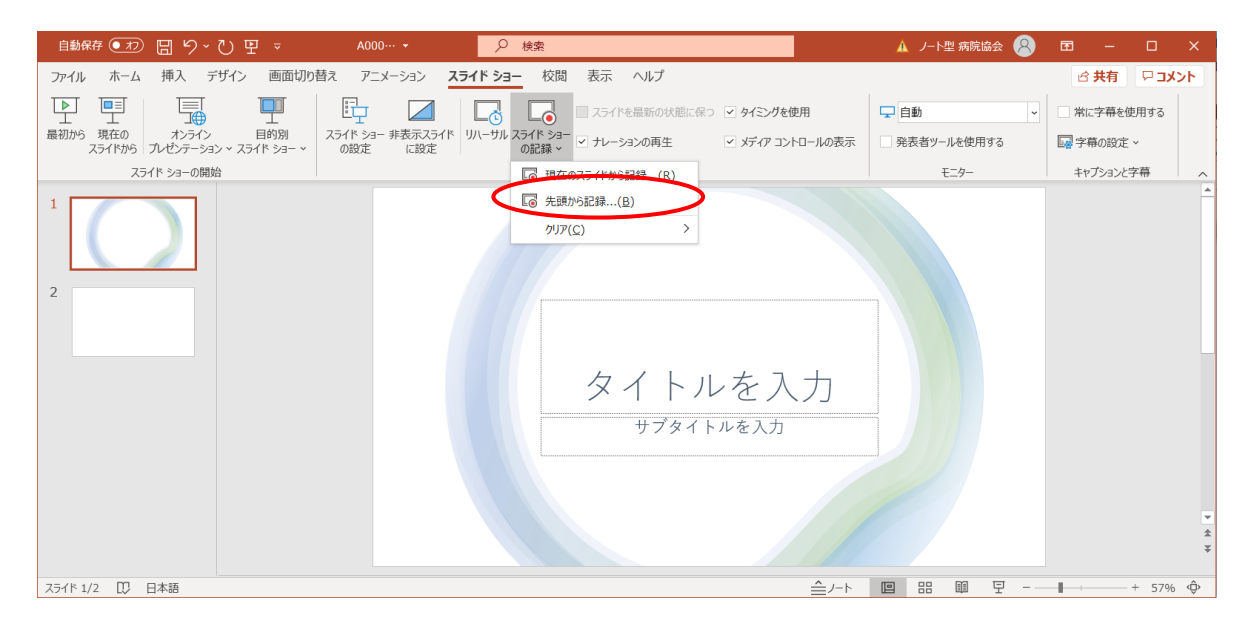

## ※画面の説明

- 記録ボタン:録画を開始、一時停止
- 記録停止ボタン:収録を停止します
- 再生ボタン:録画した映像音声を確認できます
- 設定:接続したマイクが表示されます ヘッドセットを使用の場合、機種名を選択してください
- PPT 画面:表示されている画面が録画されます
- 進む:次のスライドに進みます
- 戻る:録画を停止し、1 枚目の戻りプレビューができます ただし、録画時は戻ることはできません
- カメラ、マイクの ON・OFF

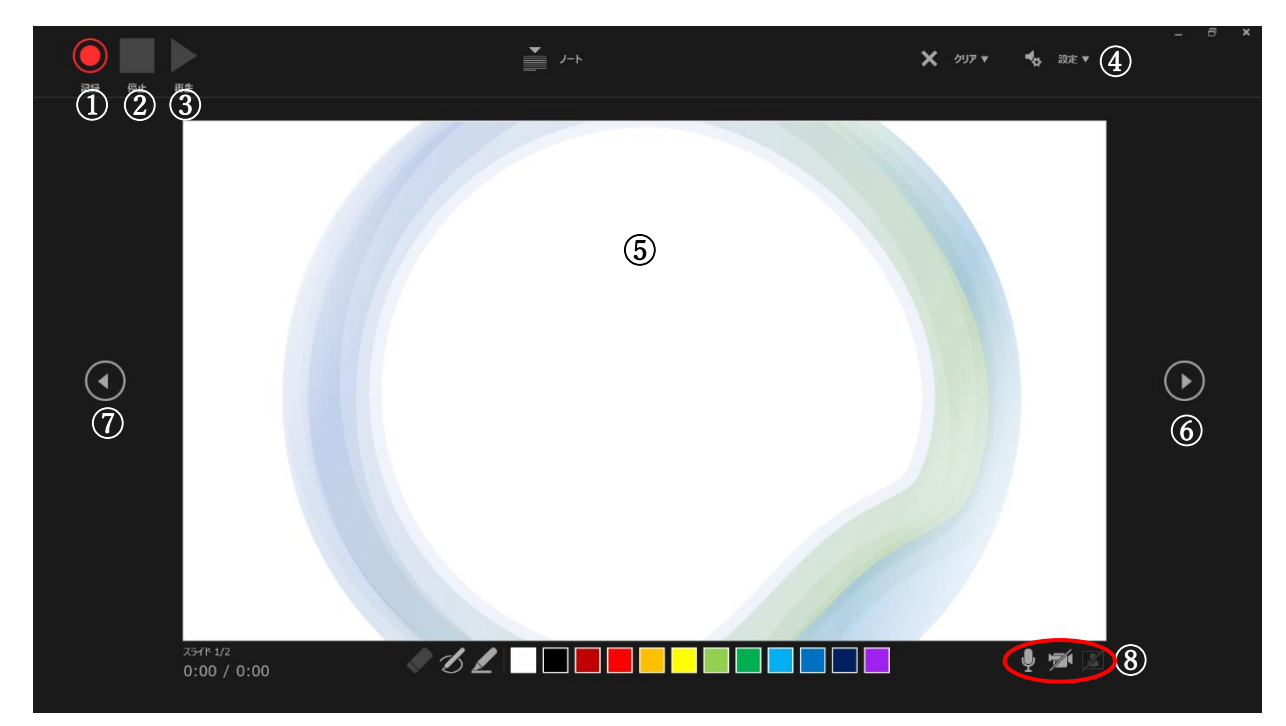

- 2.準備が整いましたら、記録ボタンを押し、録音を開始して下さい。録音した音声はスライドごとに保存さ れますので、スライドごとに録音・停止を繰り返して下さい。マウスカーソルは記録されません。必要に応 じて【Ctrl+L】を押して【レーザーポインターモード】をご使用下さい。ただし、スライドの送り、動画の クリックが出来ませんので、ご注意下さい。
- 3.PowerPoint を保存して下さい。再度ファイルを開きスライドショーで確認して、音声やスライドのタイ ミングに問題がないか確認して下さい。
- 4.修正を行いたい場合、該当のスライドを選択し、【現在のスライドから記録】を選んで記録を行って下さ い。記録が終了したら、停止ボタンを押して保存して下さい。

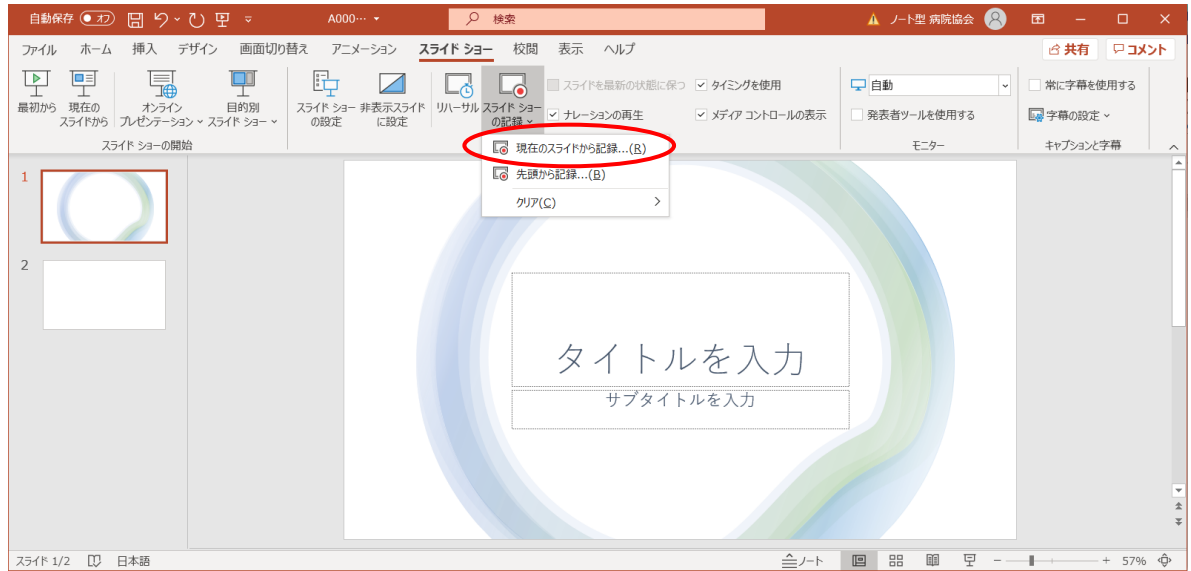

5.完成したファイルは、音声やスライドのタイミングが問題ないか必ず確認して下さい。 スライドショーを途中でやめたい場合は、ESC キーを押します。

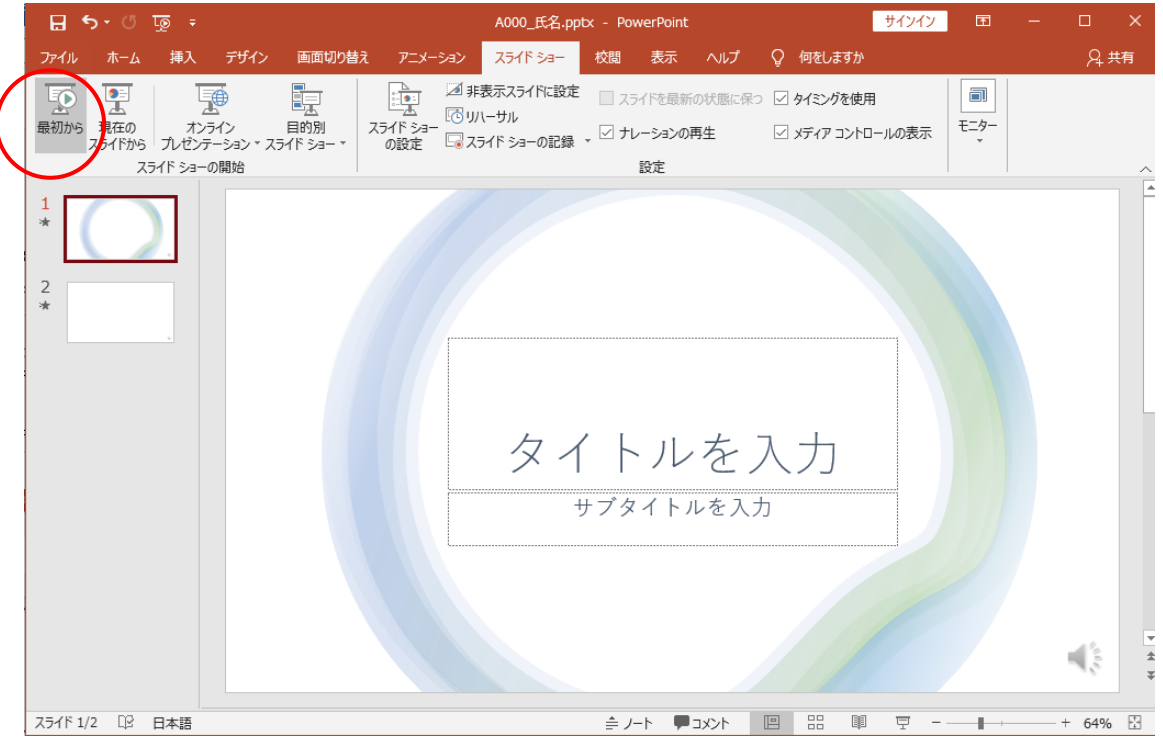